## **General Math Shadow Data Excel Project**

## **Follow the steps to create a scatter plot in Microsoft Excel. If you need help, ask for it.**

- 1. Open Microsoft Excel.
- 2. In Row 1, Column A, type "Minutes after 9:45".
- 3. In Row 1, Column B, type "Shadow Length in inches".
- 4. Enter the data from the table into your spreadsheet.
- 5. Highlight the data(click and drag).

6. Click the Insert tab at the top and select the Scatter Plots option. Choose the scatter plot with only points(top left option).

- 7. Click the + sign on the chart.
- 8. Click the arrow that is by Trendline.
- 9. Select "More Options…".
- 10. Make sure Linear is selected.
- 11. At the bottom, select the boxes that say "Display Equation on chart" and "Display R-squared value on chart".
- 12. Type your name in an empty cell.
- 13. Ask Mr. Christen to check it over before you print.
- 14. Print. Make sure that your data and chart fit on one page.

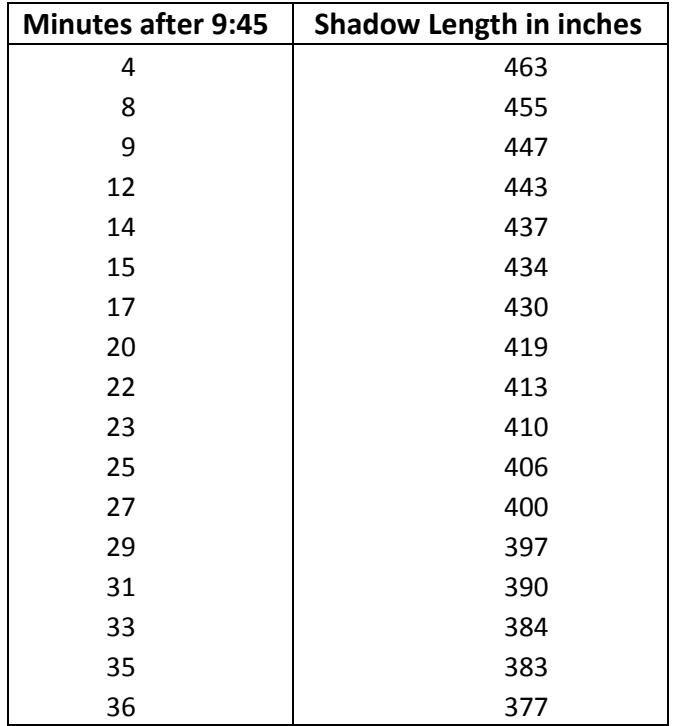